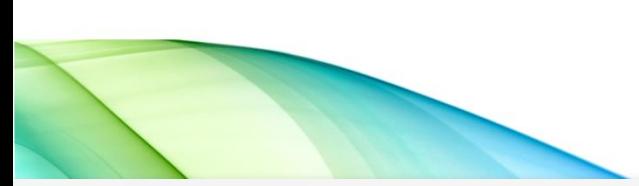

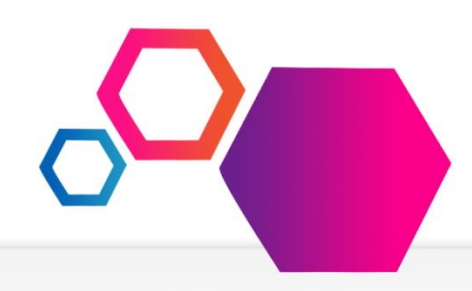

# **EMPLOYEE SELF SERVICE**

The Employee Self Service gives you direct access to your payroll data via the web. You can review, print, or save your latest pay stub or annual W-2 tax form at your convenience from work or at home. Pay information is available for the current calendar year plus two historical years. W2 information is available for five calendar years.

The Employee Self Service is a secure web site which requires authentication during the initial registration process as well as a user name and password every time the site is accessed.

An enhancement has been made to provide the user with a method of resetting their password by clicking on the 'Forgot your password link' on the login page. The process will verify the user account and security questions, and then allow the user to save a new Password and password Hint (optional). The user can then use their new password to log into ESS. Security questions must be setup during registration or in the Preferences page prior to utilizing this feature.

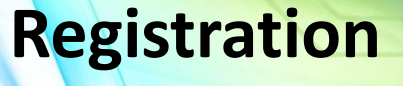

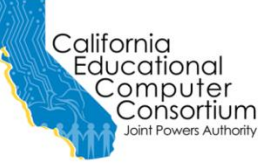

*PROPRIETARY AND CONFIDENTIAL. Protected as an Unpublished Work. Copyright © CECC [or California Educational Computer Consortium Joint Powers Authority] 2015. All Rights Reserved.*

**Internal: https://essreg.smcoe.org External: https://ess.smcoe.org**

• Employee Self Service Registration Instructional Video - English \* Employee Self Service Registration Instructional Video - Spanish

IN MATEO<br>XUNTY

dain Me

Farnings Benefits

Taxes

Leave Balances

Change Password

Preferences

User Guide

Logout

Home

More News

June 09, 2017

May 31, 2017

• March 31, 2017

**Recent Tax Do**  $\cdot$  2016 W-2

• February 28, 2017

Instructional Vide

• April 28, 2017

**cent Earning S** 

Each paystub is listed by the issue date; the W2 information is listed by the "year". Click one of the records to open either a paystub or W2.

*For assistance with your account or registration, contact your Payroll administrator.*

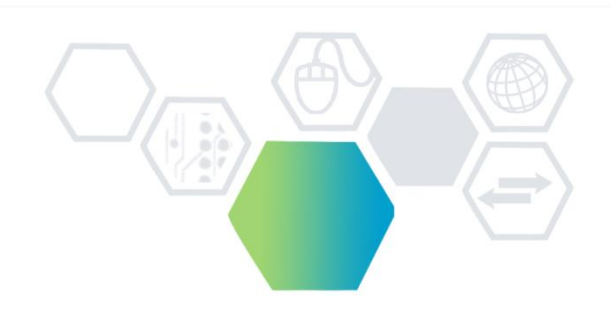

## **ACCESSING THE EMPLOYEE SELF SERVICE**

To access the **Employee Self Service**, enter the following URL in the web address of the Internet Browser:

**Internal: https://essreg.smcoe.org External: https://ess.smcoe.org**

http://essreq.smcoe.org/login.aspx

### **REGISTRATION PROCESS**

Register

"First time" users must go through the registration process. Start by selecting the "District" you work in and click on [Register].

Complete the Registration form and select [Continue].

*Note: All fields must pass the authentication process to continue. "Net Pay" was selected as the optimum security question for your protection against identity theft.*

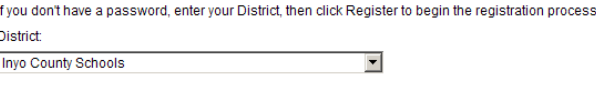

Register (Step 1 of 6) To verify your identity, please enter the following information about yourself, then click Continue **First Name** John (Must match what is currently displayed on Warrant or EFT Stub) Last Name Smith (Must match what is displayed on Warrant or EFT Stub) Social Security Number 111223333 (Example: 123456789 (no hyphens)) Net Pay: 3,500.00 (From your most recent earnings statement) Continue  $\mathcal{F}_{\mathcal{D}}$ 

Proceed with the registration process by entering an email address as your signature on the "Terms of Use " page.

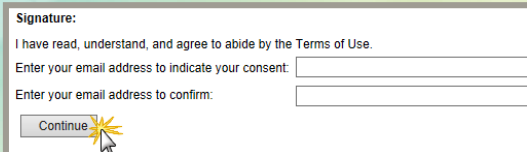

Once the email address has been entered you will receive a confirmation email. You must proceed to the previously defined email account for the activation link.

When you click on the activation link, you will be taken to the "Register" page where you will create your login name, password, password hint, and set up security questions. **LOGIN PROCESS**

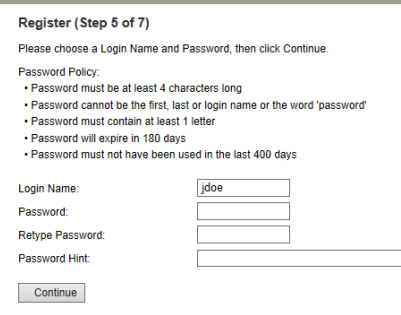

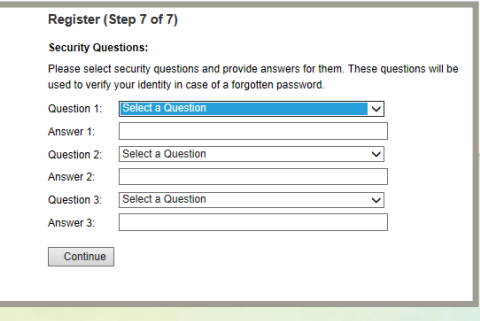

#### **Register (Finalizing)**

Thank you. You have reached the end of the registration process

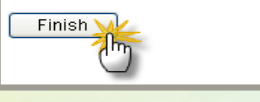

Thu 6/8/2017 8:03 AM

**SE** 

SMCOE Employee Self Service <DoNotReply@smcoe.org> **Account Activation Instructions** o John Doe

This is an automated message acknowledging your successful registration into the Employee Self Service Site. This is the only notification you will receive. You have not been added to any email lists

We will not be able to respond to any emails sent in reply to this email as the message was automatically generated. For assistance with your account or registration, contact your Payroll administrator

To finalize the registration process, click on the link below. If you are unable to click on the link, copy & paste it into your browser's address box. This will activate your Employee Self Service Site account and will open a web browser window for you to begin the login process

https://essreg.smcoe.org/activate.aspx?UserID=74964&MAC=Z6tnHX5rjvG%2b5jbZrGfsXoA3YBo%3d&h=5IeGDsS58QamxPPZ72%2f5DP213Kk%3d

Once you have registered, you will access the site using the same URL and select "District" and enter Login Name and Password and click on [Login].

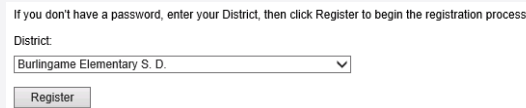

The Home Page displays the Menu items available for selection. *Note: "Benefits" is a future option.* 

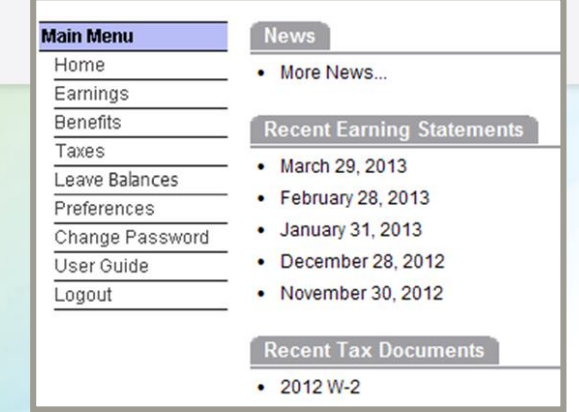